## South Dakota School Height and Weight Data How to enter and submit data for the state report

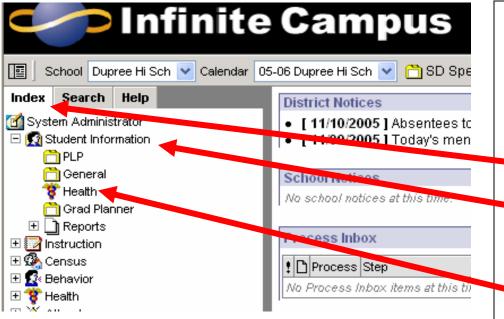

- 1. Login to Campus. The URL and username and password will have to be given to the user by the district. Once the user has that information, they can login and then follow the directions.
- 2. From the **Index**, select the **Student Information** folder by clicking the plus (+) sign next to the folder or by clicking on the name of the folder. Select the **Health** folder within Student Information folder.

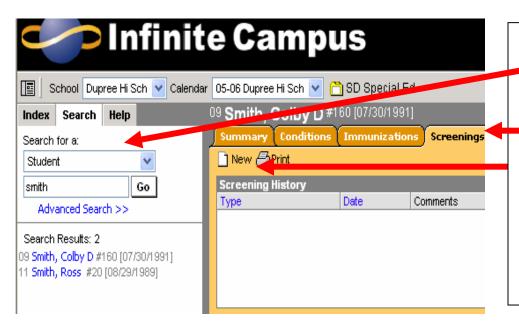

- 3. Search for a student using either the **Search** tab or the **Advanced Search** option.
- 4. After selecting a student, click on the **Screenings** tab.
- Select the New icon. A
   Screening Detail table will appear below the
   Screening History list.

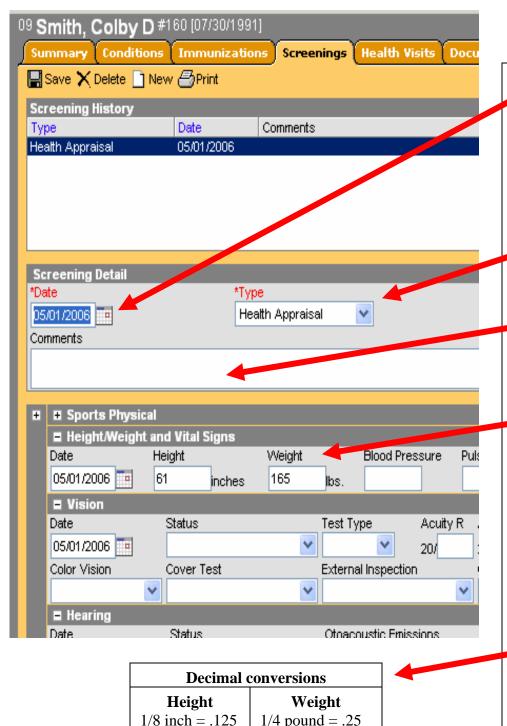

2/8 inch = .25

3/8 inch = .375

4/8 inch = .5 5/8 inch = .625 6/8 inch = .75 7/8 inch = .875 2/4 pound = .5

3/4 pound = .75

- 6. Enter the **Date** of the screening. This field will be defaulted to the current date. New dates can be entered in *mmddyyyy* format, or the date can be selected for entry by clicking the calendar icon.
- 7. Under **Type** of screening, select **Health Appraisal** from the drop-down list.
- 8. Enter **Comments** for the screening, if desired.
- 9. Enter the appropriate areas as they open for entry in the detail below the Screening Detail table. For the extract to generate properly, the date of the measurement, the student's height and weight must be entered. Remember height is in inches to the nearest 8<sup>th</sup> of an inch and weight is to the nearest 4<sup>th</sup> of a pound. Use decimal points for height and weight. See conversion table at left.
- 10. Click the **Save** icon when finished. The screening will be listed in the **Screening History** table.

## To run the extract to send to the SD Health Department:

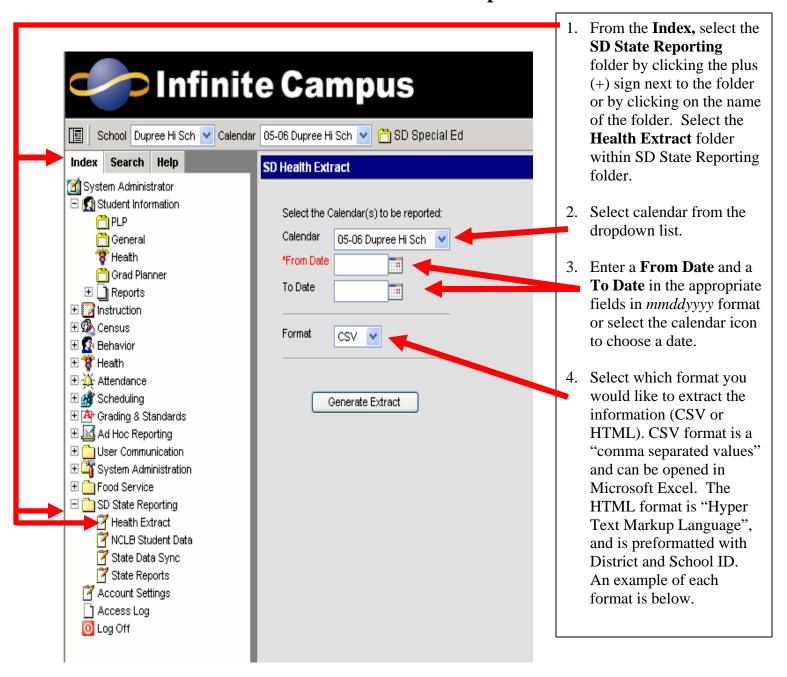

## **CSV** extract example - opened in Microsoft Excel.

| A1 |          | ▼ fx DateOfMeas |        |   |           |      |        |     |        |     |  |
|----|----------|-----------------|--------|---|-----------|------|--------|-----|--------|-----|--|
|    | Α        | В               | С      |   | D         | E    | F      | G   | Н      | I   |  |
| 1  | DateOfMe | Student ID      | Gender |   | DOB       | Race | Height | 8's | Weight | 4's |  |
| 2  | 5/1/2006 | 26477146        |        | 1 | 7/30/1991 | WH   | 61     | 0   | 165    | 0   |  |
| 3  |          |                 |        |   |           |      |        |     |        |     |  |
| 4  |          |                 |        |   |           |      |        |     |        |     |  |
| 5  |          |                 |        |   |           |      |        |     |        |     |  |
| 6  |          |                 |        |   |           |      |        |     |        |     |  |

## HTML extract example.

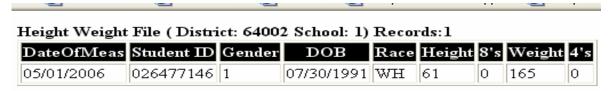

Select the Calendar(s) to be reported:

This is a very clean type of file and this format is the one preferred by the Department of Health. But both formats will be accepted.

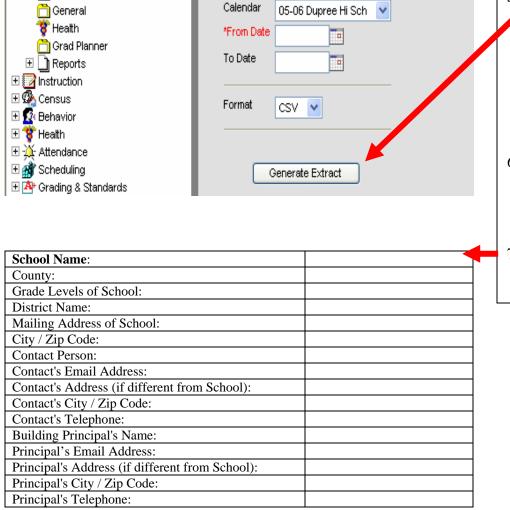

- 5. Click the **Generate Extract** button. The report will appear in a new window in the selected format, listing the height and weight data for the students in the selected calendar.
- 6. Save the extracted file and email the file as an attachment to Carrie.Cushing@state.sd.us
- 7. Include this information, at the left, in the email.